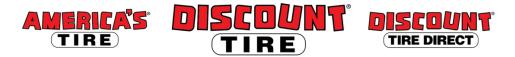

## Workday Full Time Benefits Changes for Qualifying Events Quick Reference Guide

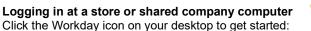

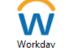

Logging in anywhere else

Point your web browser to: https://www.myworkday.com/tires

Use your employee ID and Okta password to log in.

Forgot your password? Follow on-screen instructions if you need help signing in.

| To make changes to your current B                                   | enefit elections due to a qualifyir | ng life event:                              |        |
|---------------------------------------------------------------------|-------------------------------------|---------------------------------------------|--------|
| 1) Click the <b>Benefits</b> application from the Workday Home page |                                     |                                             | Change |
| 2) Click Change > Benefits                                          | Benefits                            | Benefits                                    |        |
| If you want to                                                      | Then choose                         | Documents you will need                     |        |
| Add a dependent child due to birth                                  | Birth Adoption Court Order          | •Verification of Birth or Birth Certificate |        |

| Add a dependent child due to birt<br>adoption, court order, legal<br>guardianship | h, Birth, Adoption, Court Order,<br>Legal Guardianship - Add a<br>Dependent* | <ul> <li>Adoption/Legal Guardianship document</li> <li>Social Security Card for dependent (once you receive it; do not wait for the card to add your dependent)</li> </ul>                                                                                    |  |
|-----------------------------------------------------------------------------------|------------------------------------------------------------------------------|----------------------------------------------------------------------------------------------------|--|
| Add spouse or dependent due to marriage                                           | Marriage - Add<br>Spouse/Dependent*                                          | <ul> <li>Marriage Certificate for spouse coverage</li> <li>Birth Certificate for child(ren) coverage</li> <li>Social Security Card for all dependents</li> </ul>                                                                                              |  |
| Remove spouse or dependent du<br>divorce                                          | e to Divorce - Remove<br>Spouse/Dependent *                                  | •Divorce Decree                                                                                                    |  |
| Change beneficiary only                                                           | Change Beneficiary Only                                                      | No documents needed                                                                                                    |  |
| Change Life and Disability covera                                                 | ge Change Life and Disability Coverage                                       | •No documents needed                                                                                                    |  |
| Update elections due to gain of or coverage                                       | her Gain of Other Coverage*                                                  | •Proof of other coverage including effective date, benefits elected and covered persons                                                                                                    |  |
| Update elections due to loss of of coverage                                       | her Loss of Other Coverage*                                                  | <ul> <li>Proof of loss of coverage including date of loss,<br/>benefits and persons affected</li> <li>Marriage Certificate for spouse coverage</li> <li>Birth Certificate for child(ren) coverage</li> <li>Social Security Card for all dependents</li> </ul> |  |

\* Requires supporting documents - Add attachment and include copy of document listed in the 'Documents you will need column'.

- 3) Select the appropriate Benefit Event Type
- 4) Enter Benefit Event Date (DOB, Marriage Date, etc.)

Benefit Event Date

\_/\_/\_\_ 🛱

5) Click the + to add an attachment (Required for event types marked with an asterisk above)

Attachments
Attachn

Attachment

Submit this change, and then open the Change Benefit Elections task.

Please note: The plan elections available depend on the Benefit Event Type selected.

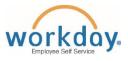

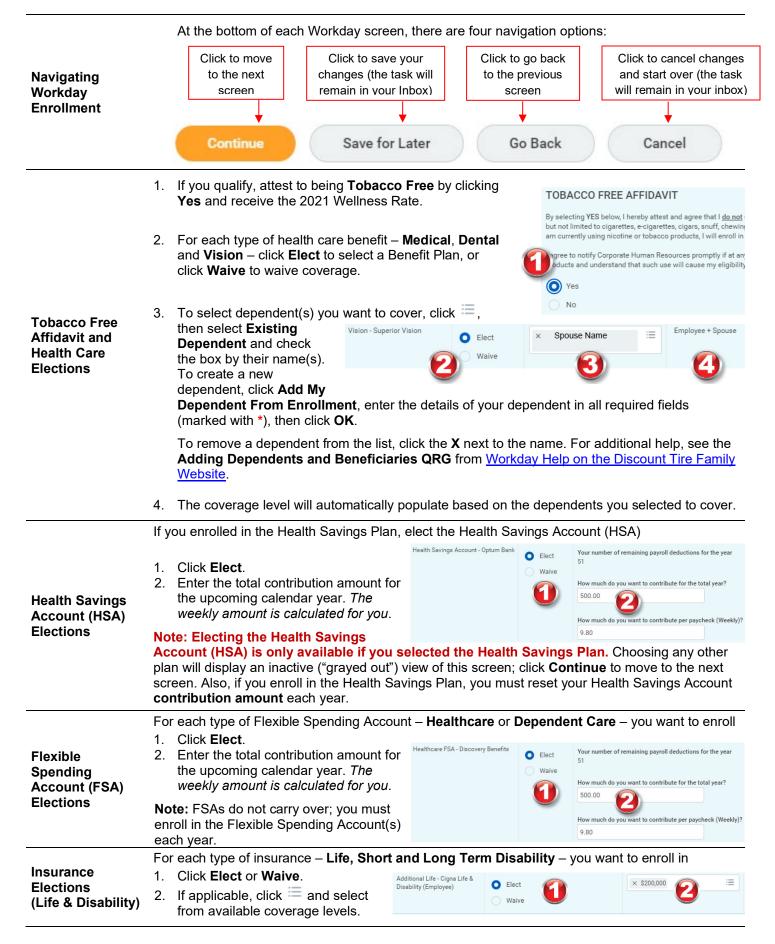

|                             | IMPORTANT: You are required to name a beneficiary for basic life insurance.                                                                                                    |  |  |  |  |
|-----------------------------|----------------------------------------------------------------------------------------------------|--|--|--|--|
|                             | To add a new beneficiary, follow the instructions in the Adding Dependents and Beneficiaries<br>QRG from <u>Workday Help on the Discount Tire Family Website</u> . Beneficiaries named for Basic Life<br>will also apply to Additional Life.<br>To change your current beneficiary election, click ⊕, then click ≡ and choose between<br>Beneficiary Persons or Trusts, then select a name from the existing list. To add a new<br>beneficiary, click Create, enter the details of your beneficiary in all required fields (marked with *),<br>then click OK. Click to select Primary Percentage or Contingent Percentage and enter a value. |  |  |  |  |
| Beneficiary<br>Designations |                                                                                                    |  |  |  |  |
|                             | To remove a beneficiary, click $igodot$ next to their name.                                                                                                    |  |  |  |  |
|                             | Under Additional Benefits                                                                                                    |  |  |  |  |
|                             | 1. If you want to enroll in Legal Insurance, click Elect.                                                                                                    |  |  |  |  |
| Additional<br>Benefits      | 2. On your effective date, you are automatically enrolled in the Employee Assistance Program and Care@Work benefits. These benefits do not need to be elected in Workday and are provided by the Company at no cost to you. Please review your Benefit Guide for detailed information on what's included in these free benefits, how to use the benefits, and copays that may apply when you use the services.                                                                                                    |  |  |  |  |

Review your elections, waived coverages, and any beneficiary designations carefully.

|                                 | lf                                                                         | Then                                                                                                    |
|---------------------------------|----------------------------------------------------------------------------|----------------------------------------------------------------------------------------------------|
|                                 | You need to make changes,                                                  | click Go Back to return to the appropriate page.                                                                                                    |
| Review Elected<br>Benefit Plans | You are ready to submit your elections,                                    | click <b>I Agree</b> , then<br>click the <b>Submit</b> button.<br><b>IMPORTANT:</b> Click the <b>Print</b> button to print out your<br>elections and save for future reference. |
|                                 | You need to make a change to your elections after you have submitted them, | contact <u>benefits@discounttire.com</u> or (800) 347-4348.                                                                                                    |
|                                 | If there are any issues with the information submitted,                    | Your Benefits Team will contact you and may send<br>the task back to you to make changes. The task will<br>appear in your Workday Inbox if this is required.                    |

Questions? Please contact your HR Benefits Team at <u>benefits@discounttire.com</u> or (800) 347-4348 with any Benefits Enrollment questions or concerns.